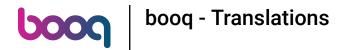

The first step is to open booq.platform and click on Translations.

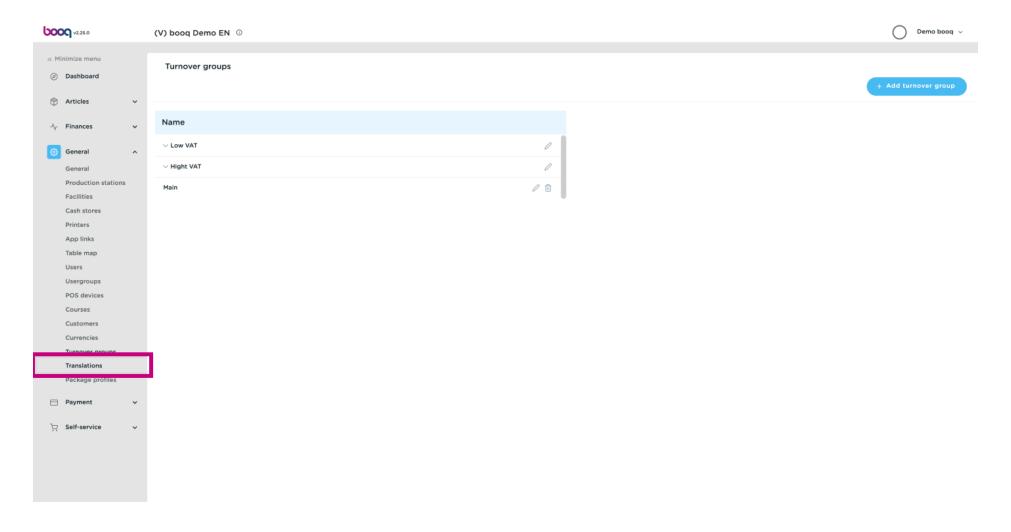

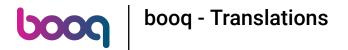

Click on Translation group.

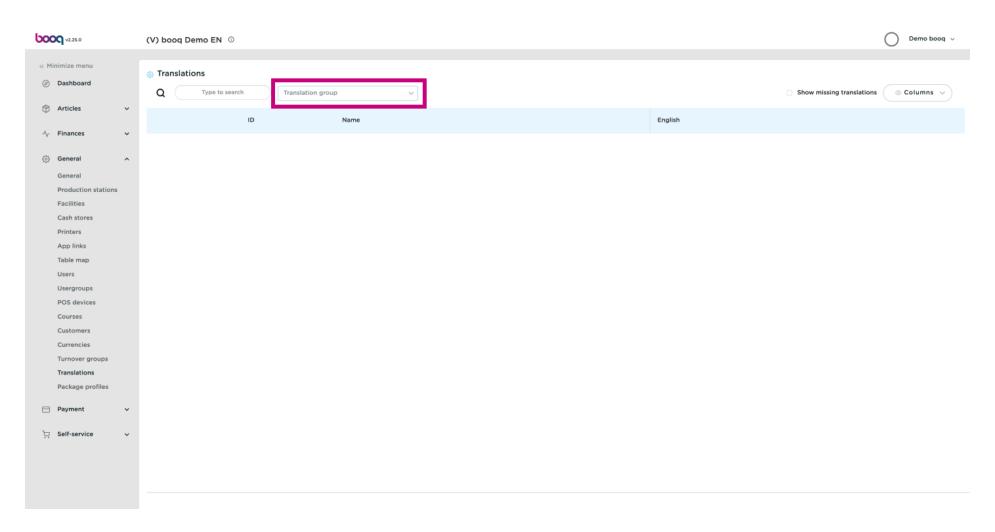

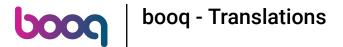

Select your Translation group. We selected Product names.

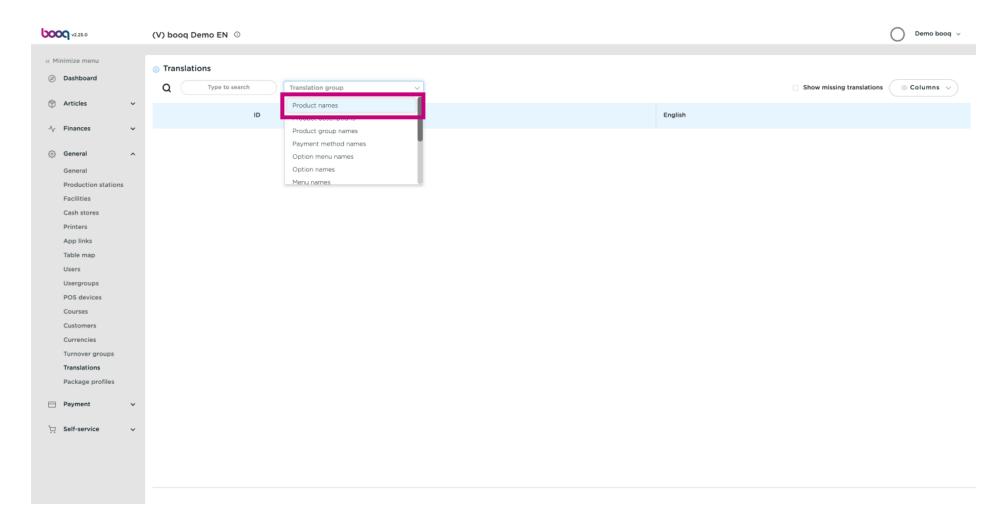

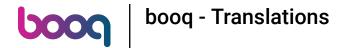

Click on Productgroup to select a Productgroup.

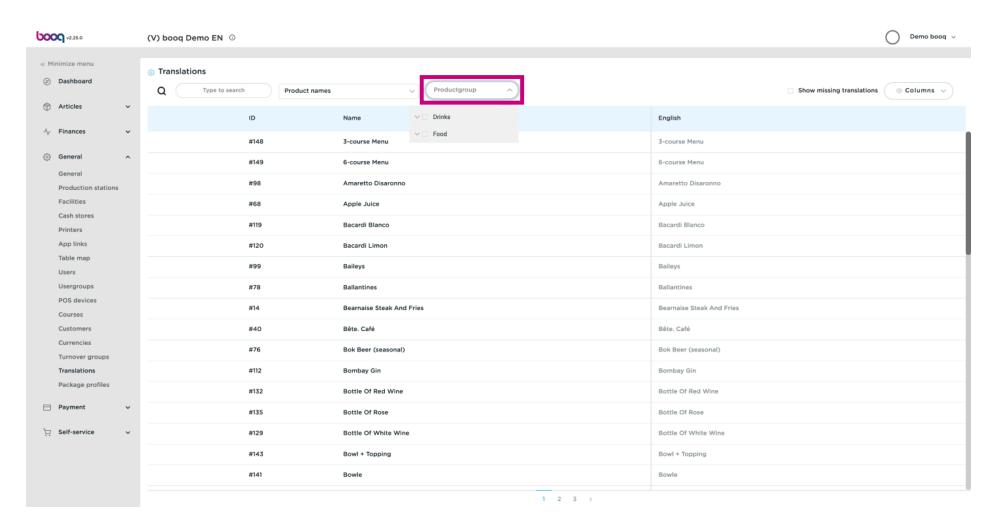

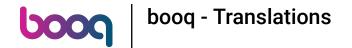

You can choose between Drinks or/and Food. Note: not necessary, if it doesn't serve the purpose.

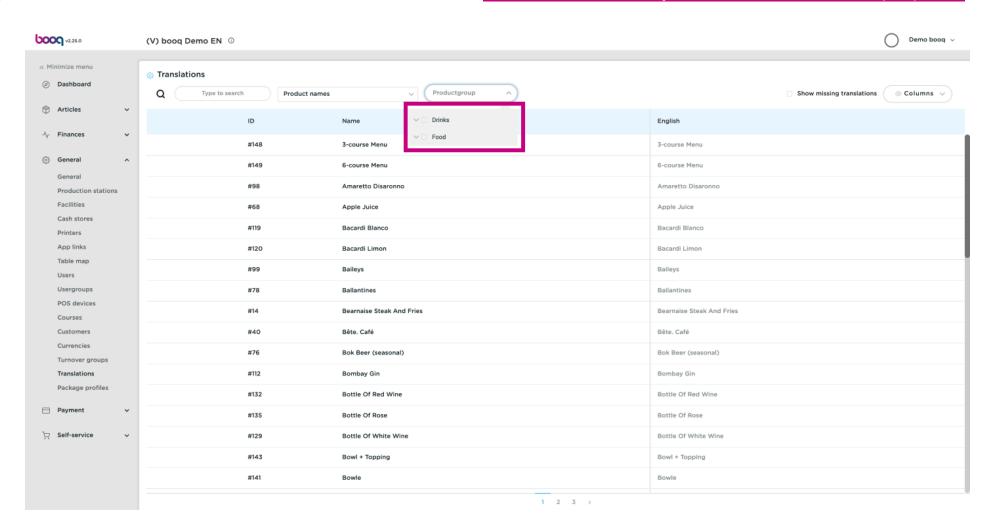

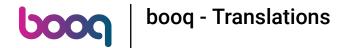

Click on the Language next to the Name of the Article to add or edit a translation.

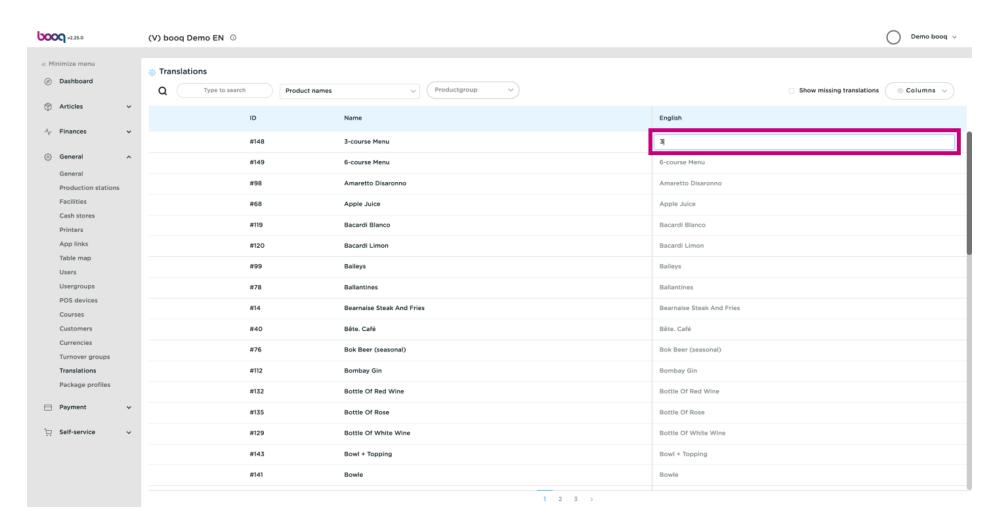

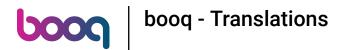

Your translation has been added.

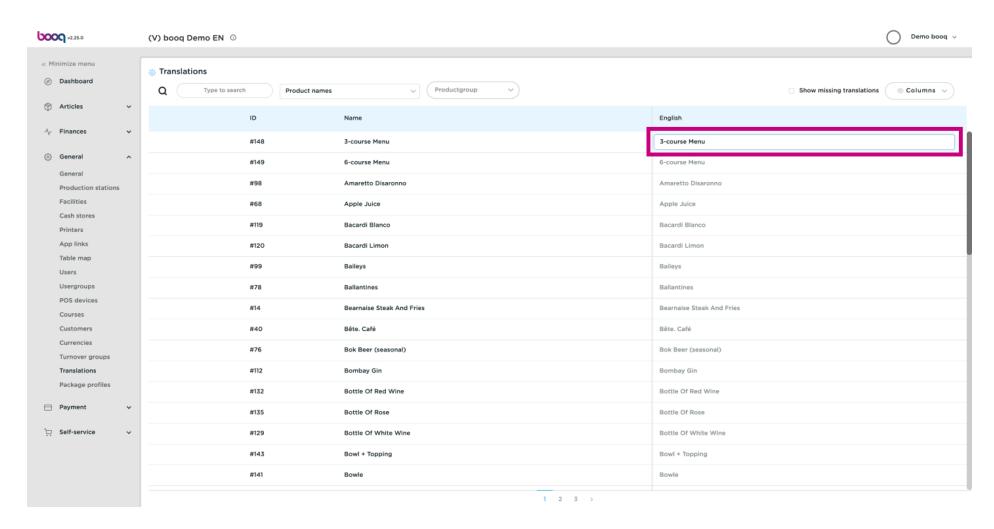

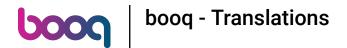

Click on Columns to make further languages visible.

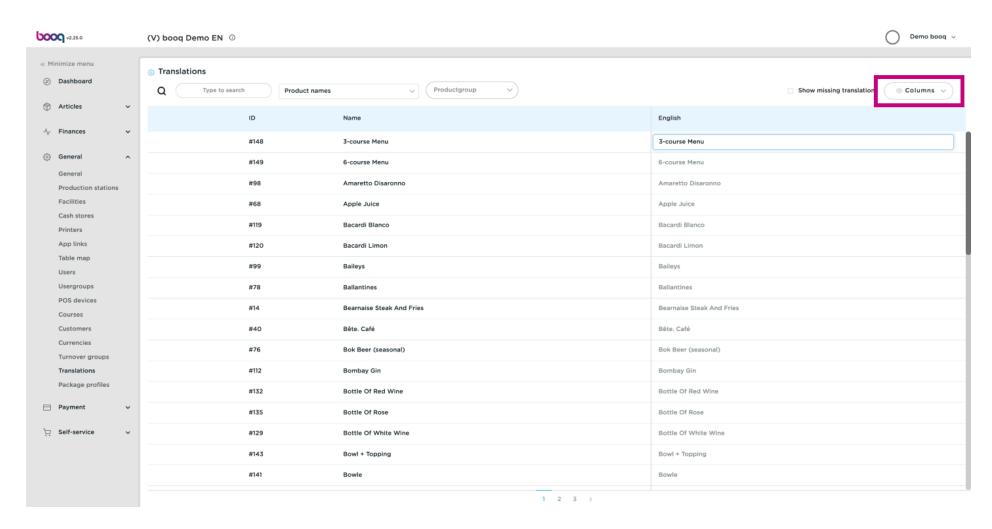

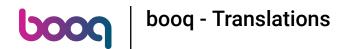

Tick the languages you wish to make visible. Note: once activated the box turns blue.

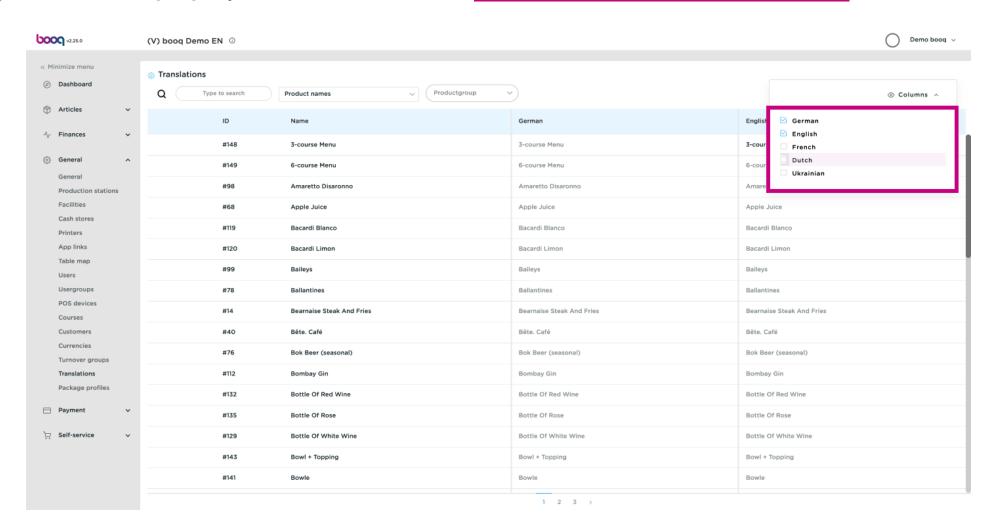

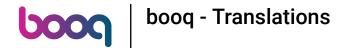

Click on Show missing translations to see which translations are still missing. Note: once activated the box turns blue.

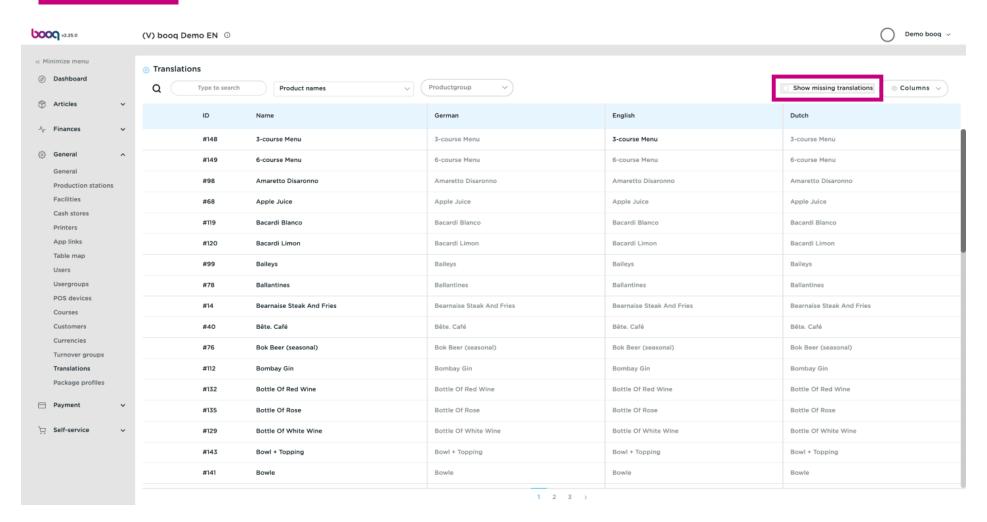

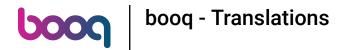

The red fields are not translated yet.

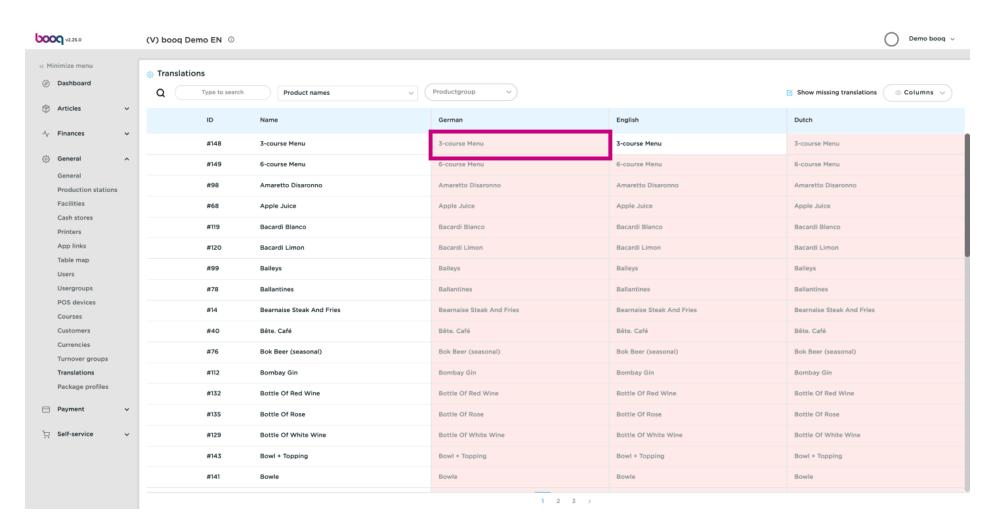

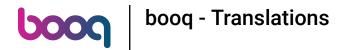

To turn off Show missing translations, tick the following box.

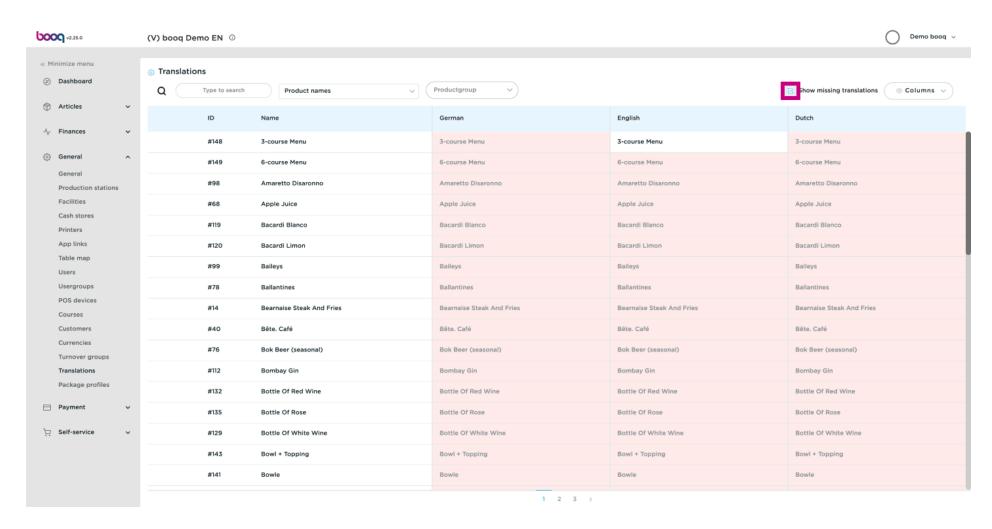

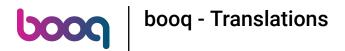

## Click on Product names.

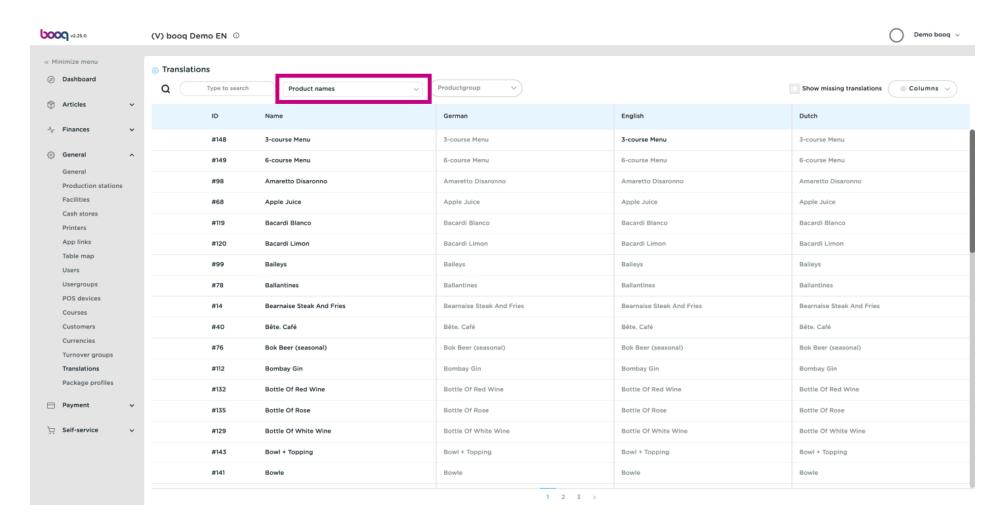

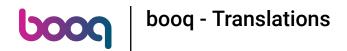

Scroll and click on Sales channel welcome text.

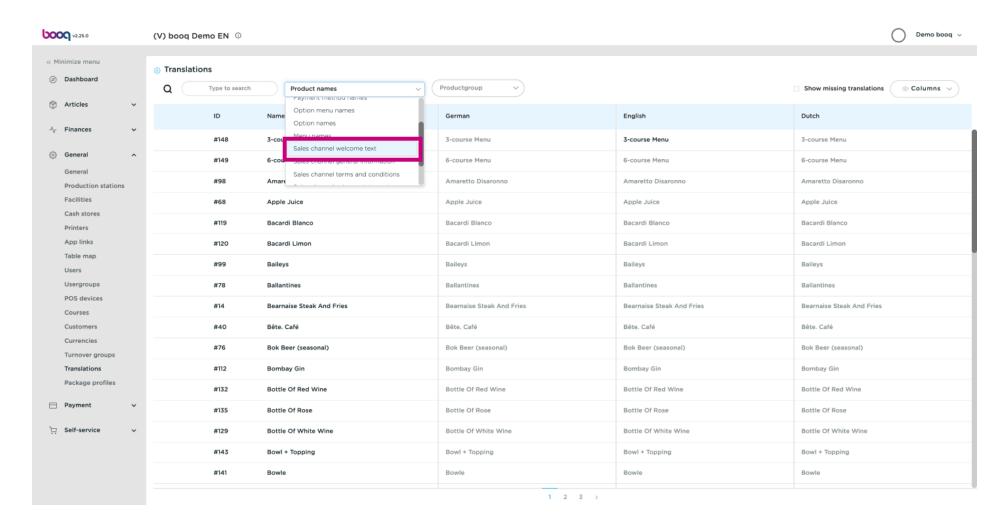

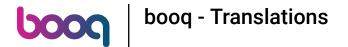

(i) Click on the language you wish to add a welcome text

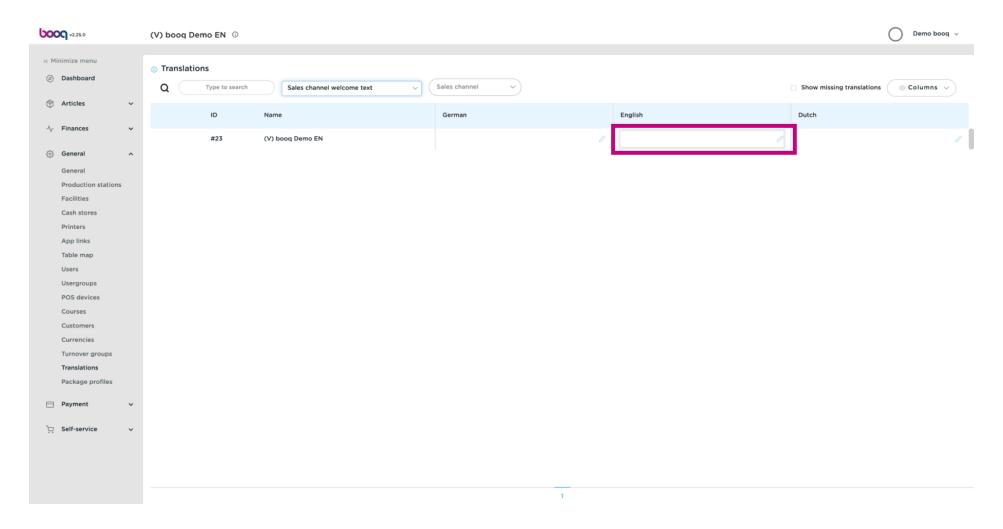

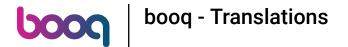

Click on the text field and type in your welcome text.

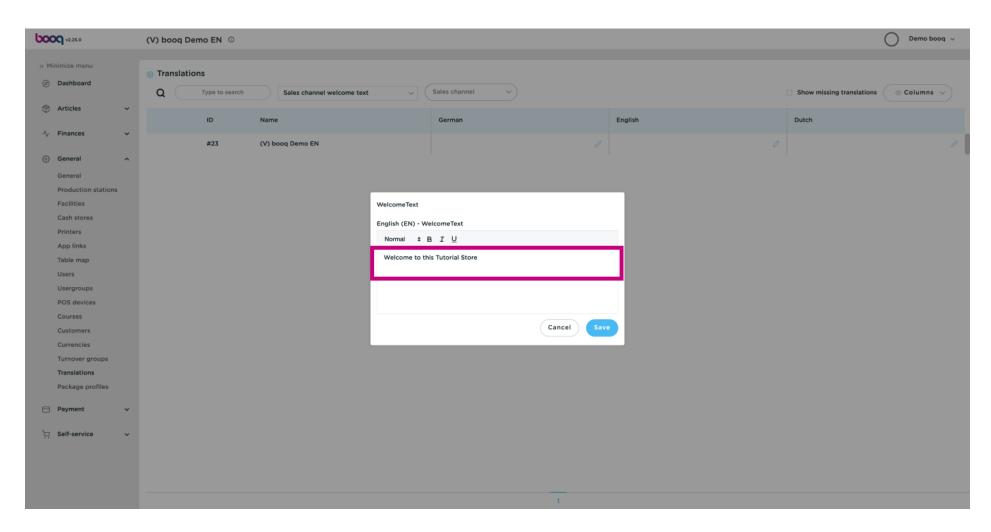

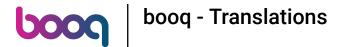

## Click on Save.

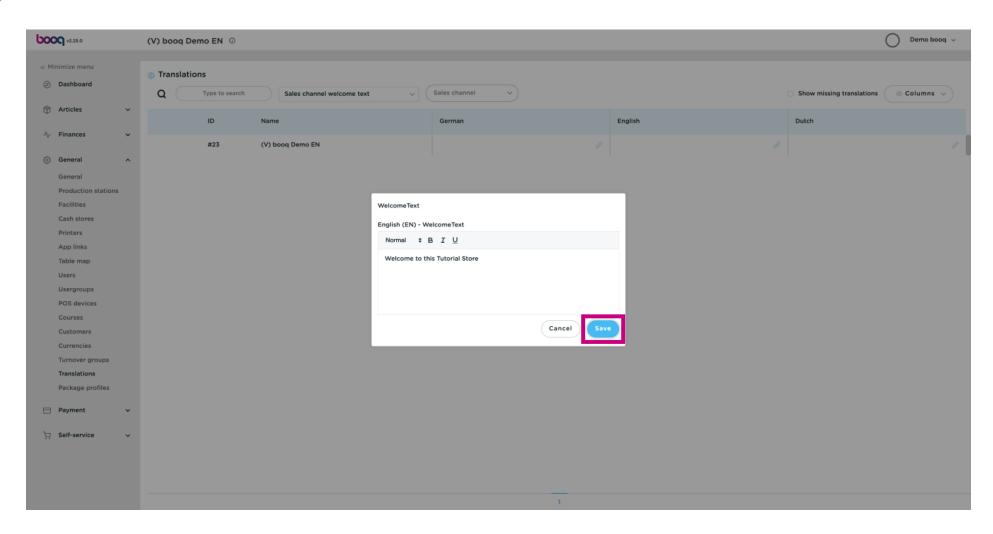

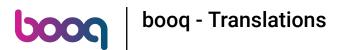

That's it. You're done.

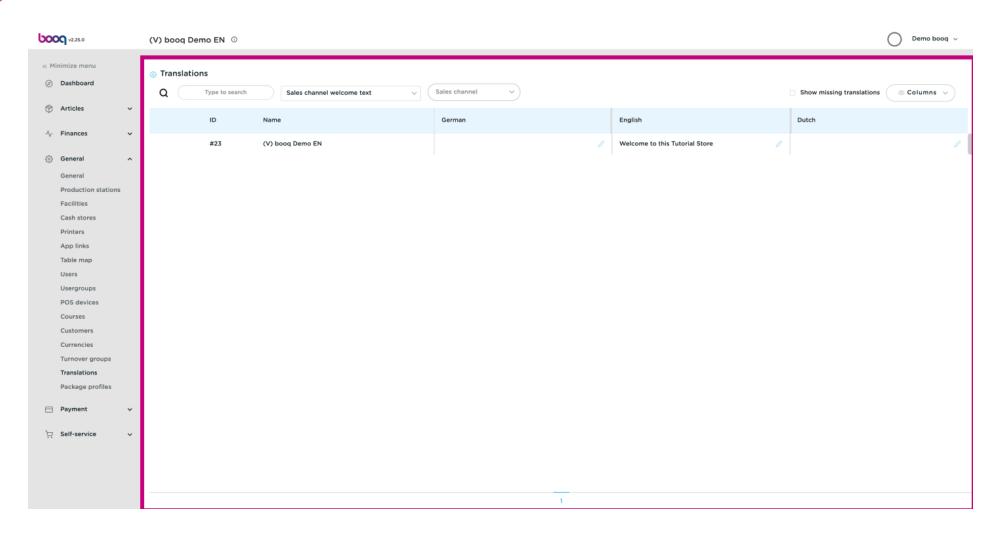

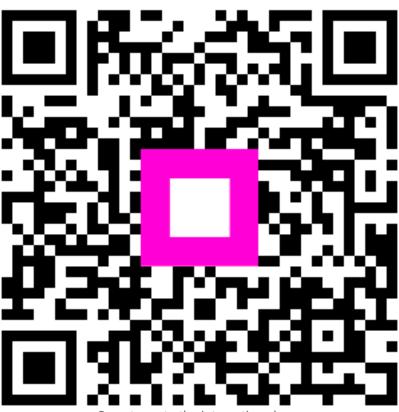

Scan to go to the interactive player